## 新しい受付システムのご案内です。 スマホ版(例)-1

携帯やパソコンから当日の順番を取ることが出来ます。 (TOP画面)

 $\frac{1}{\ln 2E}$ 

1)アドレスを直接入力頂くか、 http://vet489.jp/harukapet/smartphone / index.php 又は下のQRコードを読み取ら せて下さい。

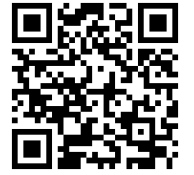

お気に入りに入れておくことをお勧めします。

右のような現在の診察待ち状況(TOP画面)が 表示されます。

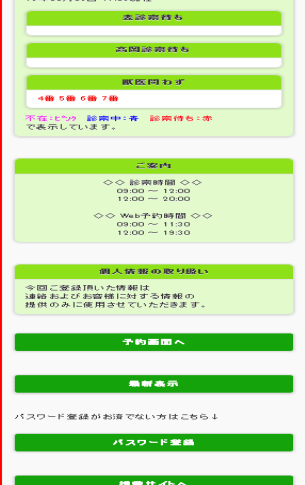

2)まず初めに"パスワード登録"をお願いします。 診察番号・飼い主様のお名前を入力し"0.登録画面へ" パスワード・携帯番号・アドレスを入力頂き"1.登録"をクリックで 登録完了です。

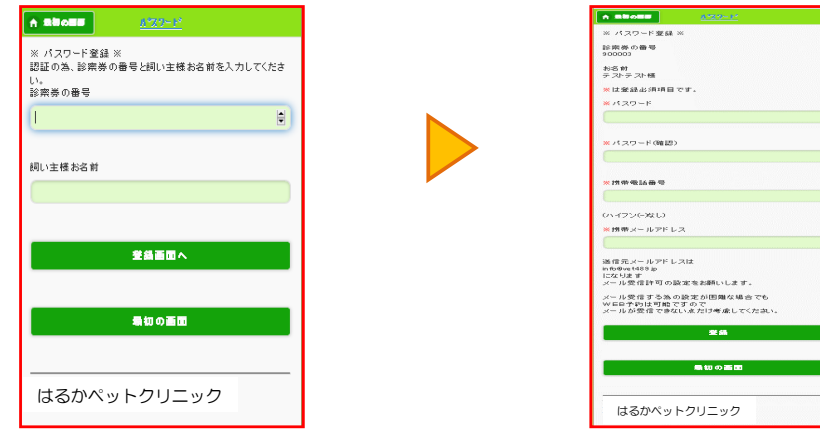

## 新しい受付システムのご案内です。 スマホ版(例)-2

①ログオン画面 3) 順番を取ります。  $A$  about ※ ログオン ※<br>総素等の番号 ①ログオン 診察番号・パスワードを入力後、  $\frac{1}{2}$ "1予約入力"をクリックします。 ...... **20-KENARH MEGERIATES**  $+0.1h$ ②予約入力画面  $A$  about  $\overline{)$  (20) **MANDEA**  $-4011 + x$ ②予約入力 お連れになる **RANHRE RESORE** ペットの名前・ 診察内容を選択 最初の画面 お名前<br>[テストテスト]様 し、"**1予約確認へ**"をクリック して下さい。 はるかペットクリニック ③予約確認 」<br>「約状況を確認し良ければ「子的する」<br>いだいで予約を率ぎしてください <br>業品されていないペットの場合は、「頭象」を入力し ■ 第一章 第一章 第一章 8予約確認 予約内容を確認 お名前<br>[テストテスト]様 ベット名<br>(テベット2)<br>診束 したら"予約する"をクリック www.com して下さい。 -<br>お知らせメールを通信する<br>- C接用時間が近づくとメール<br>アや知らせいもします) 以上で予約完了です。 予約確認メールが届きます。 **FRIED BROOK BRO**  $-40.4 - 0.800$  (Fig. 2) "確認メールが届かない場合は、 .<br>Amerika 予約は出来ていません。" 診察前になったら、ご連絡のメール はるかペットクリニック が届きます。 4)来院されましたら、"WEBで予約された方"をタッチし、

番号券をお取り下さい。 ※キャンセルはWebからも操作できますが、必ずお電話にて

お知らせ下さい。 ※初診の動物は、カルテの作成が必要ですので、Web予約は 出来ません。